# **HANDLEIDING WERKEN MET MYSPOTT CMS**

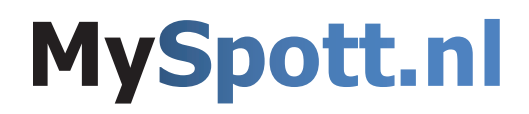

### **Onderdelen van het beheer systeem**

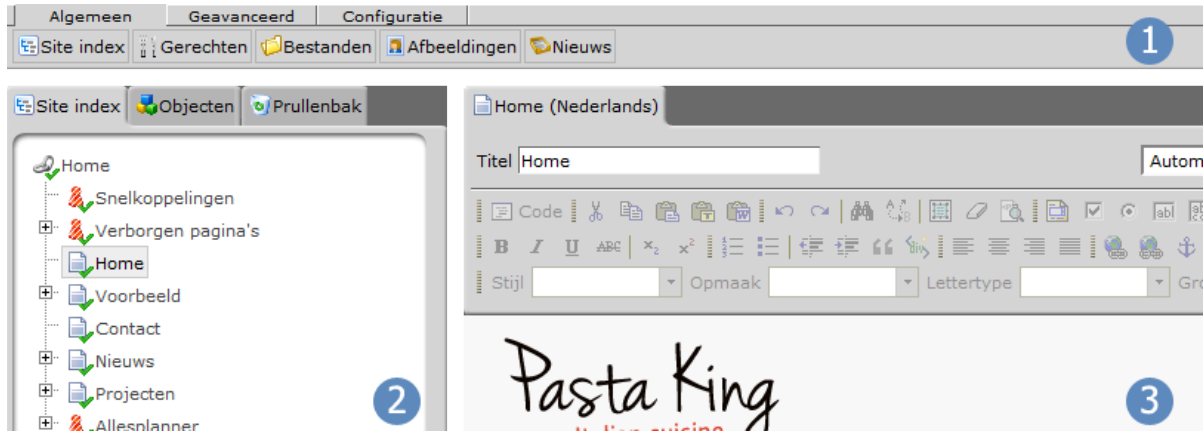

Het CMS bestaad uit 3 onderdelen namelijk de **bovenbalk (1)**, de **site index (2)** en de **actieve pagina (3)**.

#### **1. Bovenbalk.**

Hier kun je navigeren door verschillende onderdelen binnen het systeem. In deze balk zijn aan de linkerkant de knoppen "**Site index**", "**Bestanden**", "**Afbeeldingen**" en "**Nieuws**" te vinden en aan de rechterkant kunt u navigeren naar "**Home**", "**Help**" en "**Uitloggen**".

#### **2. Site index.**

De boomstructuur van de website. Hier zie je alle pagina's die op jouw website zichtbaar zijn. Binnen deze boomstructuur kun je navigeren naar een specifieke pagina binnen jouw website welke jij aangepast zou willen hebben.

#### **3. Actieve pagina.**

In dit deel van het venster zie je de geopende pagina. Betreft het een pagina van het type "**LINK** "dan tref je hier een overzicht met de pagina waarnaar gelinkt wordt.

Bij binnenkomst in het beheersysteem staat hier belangrijke informatie en uitleg over het systeem.

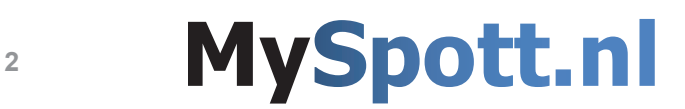

### **Uitleg verschillende functies**

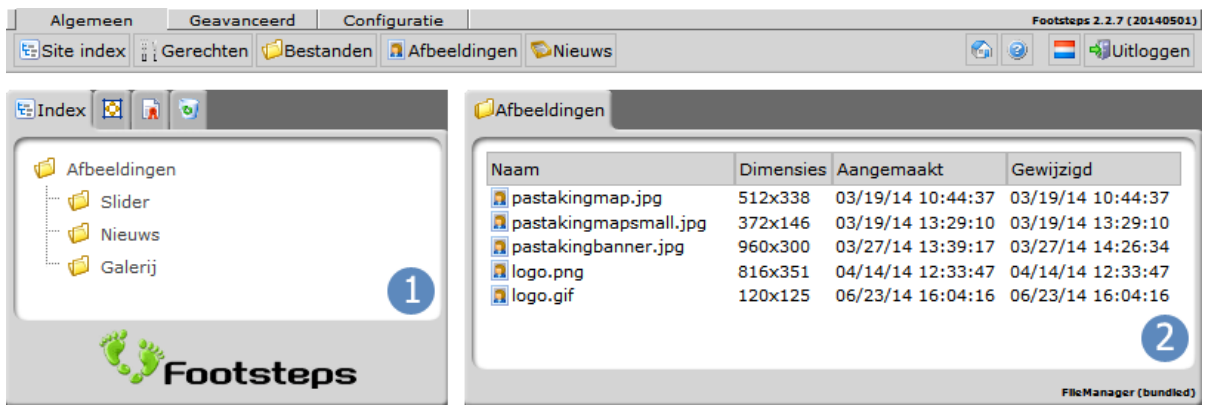

Het CMS heeft verschillende modules o.a. "**afbeeldingen**", "**bestanden**" en "**nieuwsberichten**".

#### **Afbeeldingen**

Bij "Afbeeldingen" kun je afbeeldingen toevoegen en beheren. Aan de linkerzijde (1) bevindt zich de mappenstructuur. Aan de rechterzijde (2) worden alle afbeeldingen zichtbaar die zich bevinden in de geselecteerde map uit de mappenstructuur. Het kan zijn dat een bepaalde map gekoppeld is aan een element op je website, bijvoorbeeld aan de slider. Wanneer je in deze map een afbeelding plaatst, wordt deze automatisch toegevoegd aan de slider op je website en is meteen zichtbaar.

#### **Bestanden**

Bij "Bestanden" kun je bestanden toevoegen en beheren. Aan de linkerzijde (1) bevindt zich de mappenstructuur. Aan de rechterzijde (2) worden alle bestanden zichtbaar die zich bevinden in de geselecteerde map uit de mappenstructuur.

#### **Nieuws**

Bij "Nieuws" kun je berichten toevoegen en beheren. Aan de linkerzijde (1) bevinden zich verschillende nieuwsfeeds. Aan de rechterzijde (2) worden alle berichten zichtbaar die zich bevinden in de geselecteerde nieuwsfeed.

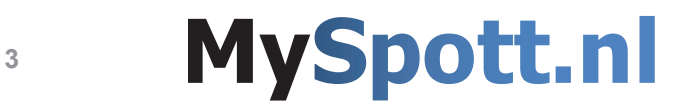

## **Uitleg verschillende functies**

#### **Context menu's.**

Binnen het MySpott-systeem wordt veel gebruik gemaakt van de zogenaamde "contextmenu's". Wanneer je met de rechtermuisknop op een bepaald element klikt verschijnen er een aantal opties. Deze menu's laten alle mogelijke opties zien die relevant zijn voor het betreffende onderdeel.

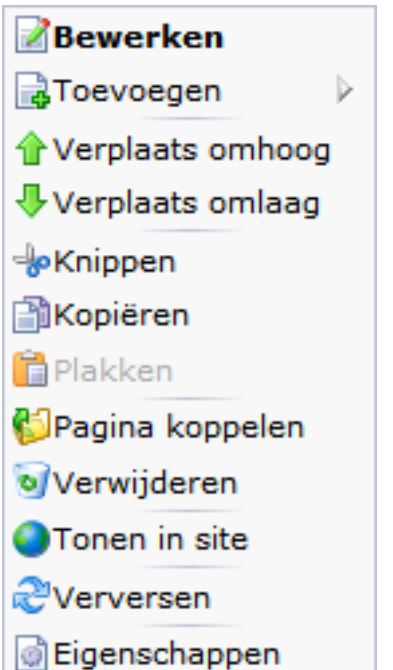

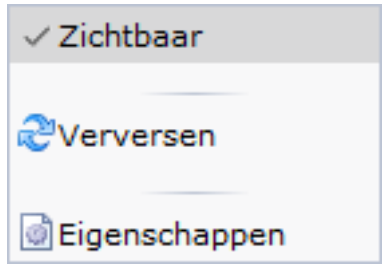

### **Nog vragen?**

Mocht je na het doornemen van deze handleiding nog vragen hebben? Binnen het CMS kun je kiezen voor het help systeem. Deze is te vinden in de bovenbalk de knop met het vraagteken (  $\odot$  ). Door te klikken op deze button kom je op de pagina uit met extra uitleg over het CMS. Ook is er voor jouw template een specifieke uitleg met informatie hierover. Deze uitleg is te vinden in de welkomstmail die je van ons gekregen hebt. In deze mail staan ook jouw gebruikersnaam en wachtwoord voor het CMS.

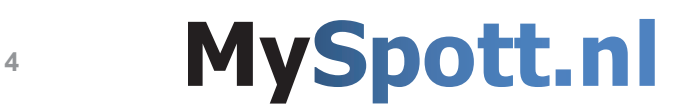